## Instructivo **¿Cómo solicitar rol directivo?**

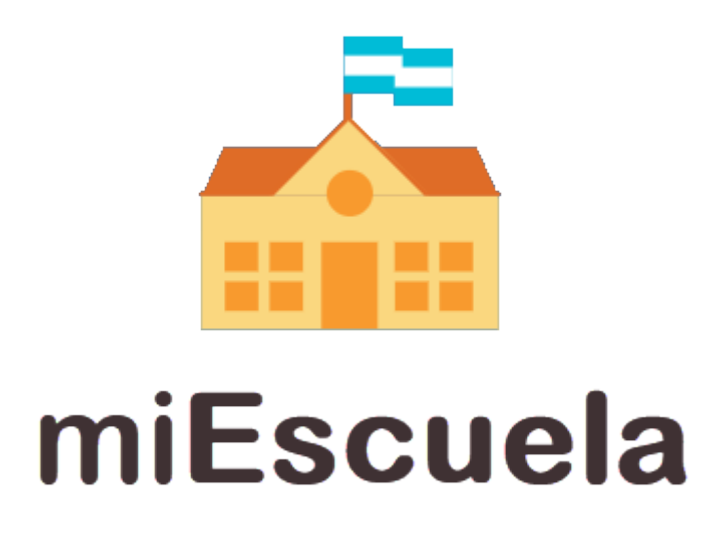

1. En primer lugar, dirigite a **http://miescuela.bue.edu.ar/** y hacé clic en el botón **«Iniciá sesión»** que aparece en la pantalla.

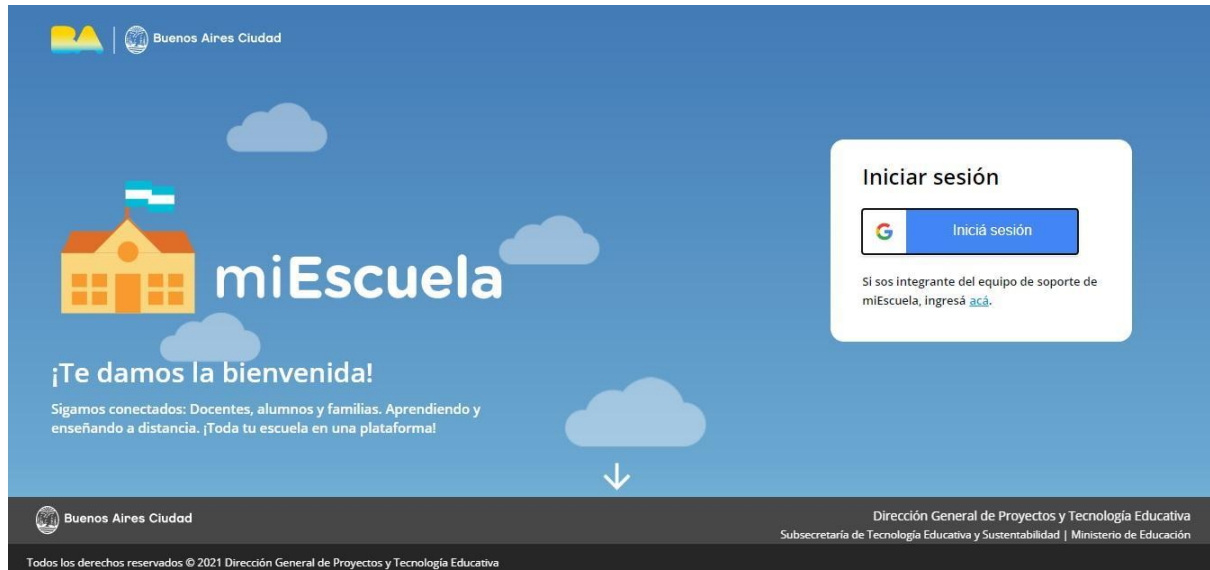

2. Completá con tu cuenta @bue personal y tu contraseña para poder acceder.

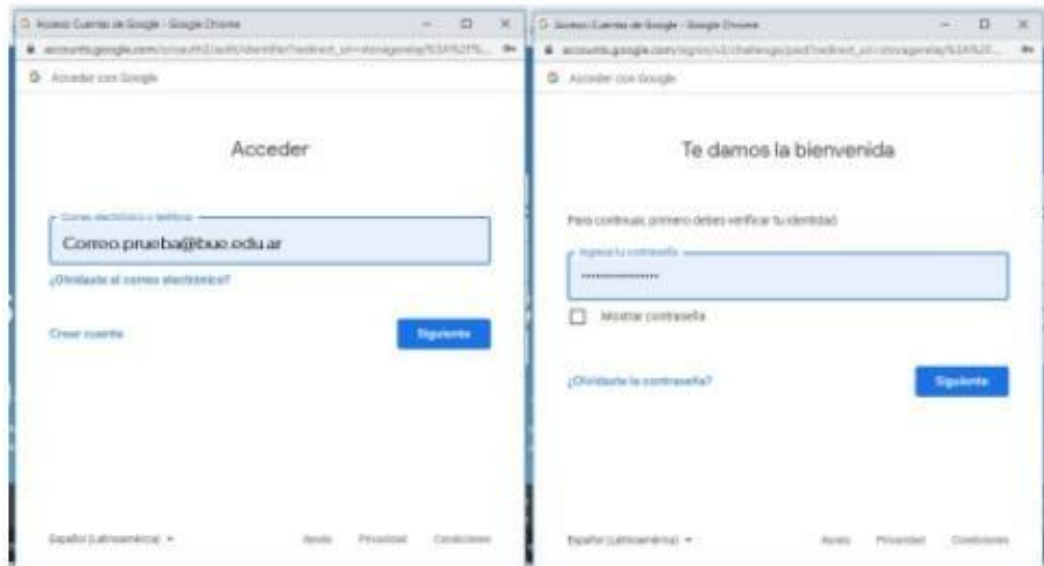

3. Al ingresar a la plataforma, hacé clic en el que se encuentra en el extremo inferior derecho de la pantalla.

Una vez dentro del sistema, el mismo te solicitará ingresar algunos datos básicos personales para validar tu identidad.

Luego se activará el botón **«Continuar»**, para seguir con el procedimiento.

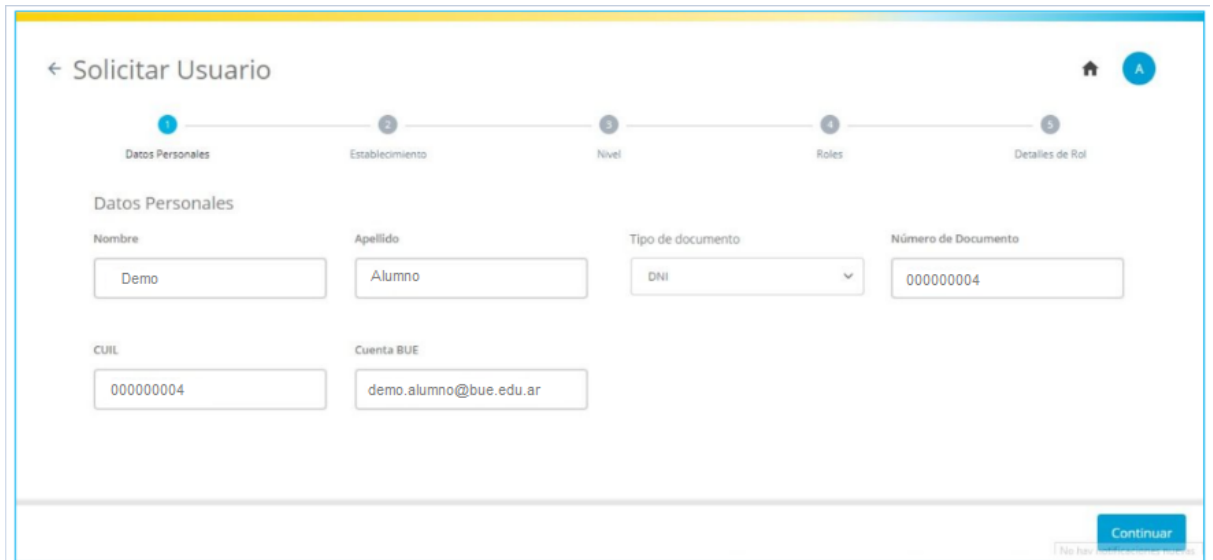

4. Buscá el establecimiento utilizando los filtros. Te recomendamos utilizar el buscador ingresando el CUE del establecimiento.

5. Luego de seleccionar el establecimiento, hacé clic en el botón **«Continuar»** que se encuentra en el extremo inferior derecho de la pantalla.

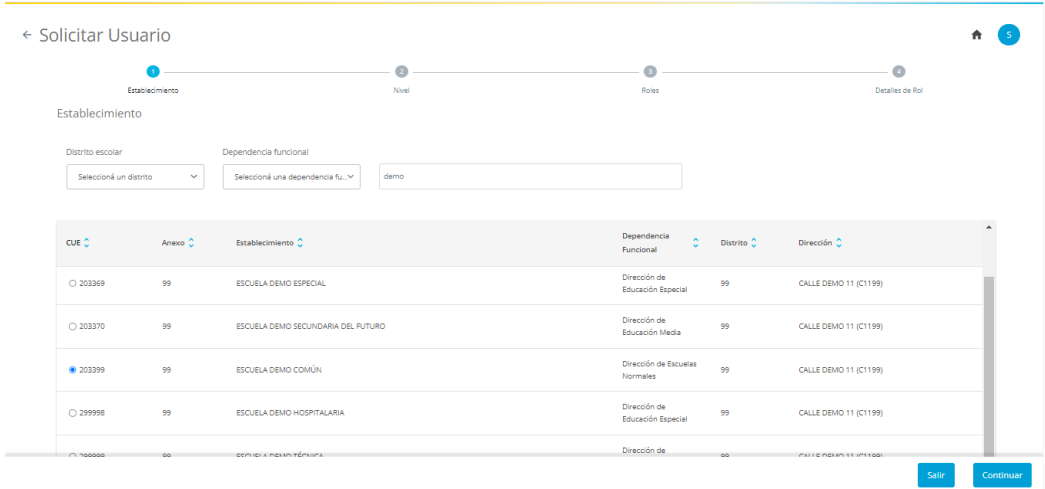

6**.** En el siguiente paso, seleccioná el nivel y hacé clic en el botón **«Continuar»**, que se encuentra en el extremo inferior derecho de la pantalla.

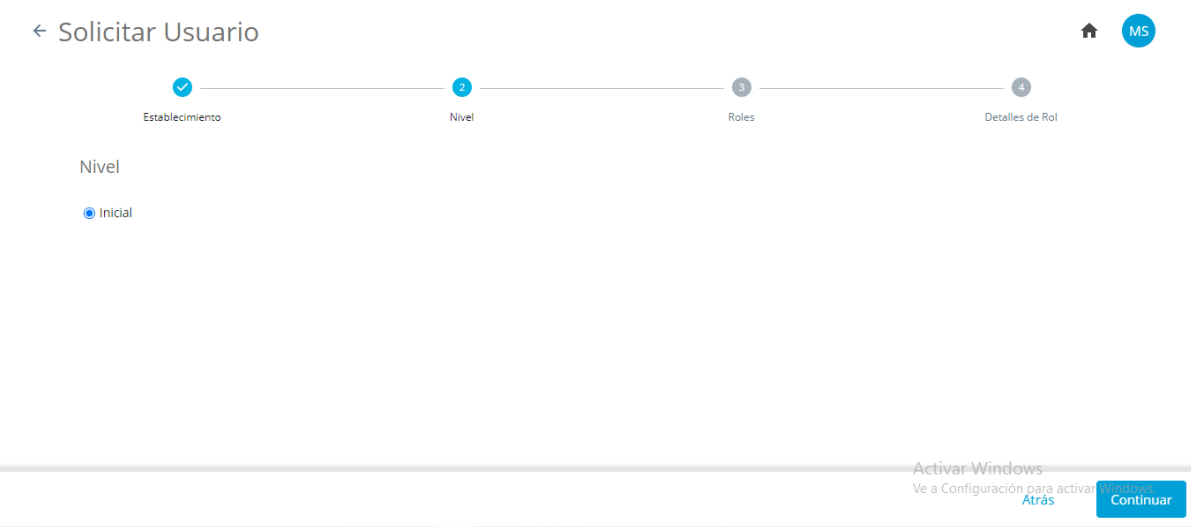

7. Luego de colocar el nivel, deberás seleccionar el rol que querés solicitar. Para gestionar la matrícula de tu establecimiento, el correspondiente es el de **«Directivo»**.

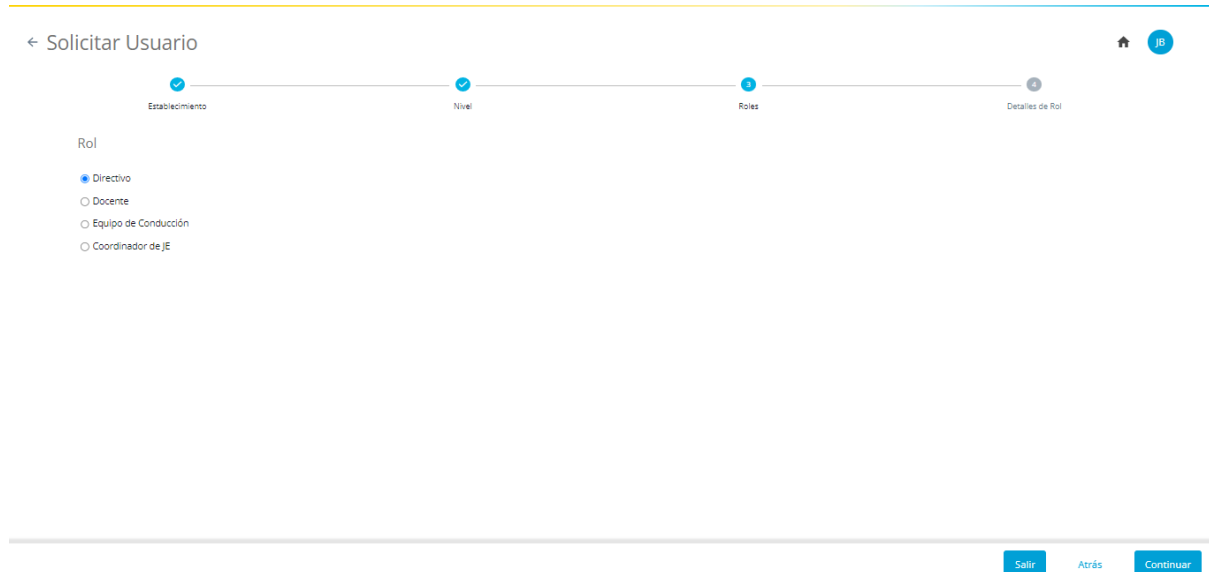

8**.** Una vez elevado el pedido, el **Supervisor** de tu distrito escolar deberá aprobar tu solicitud.

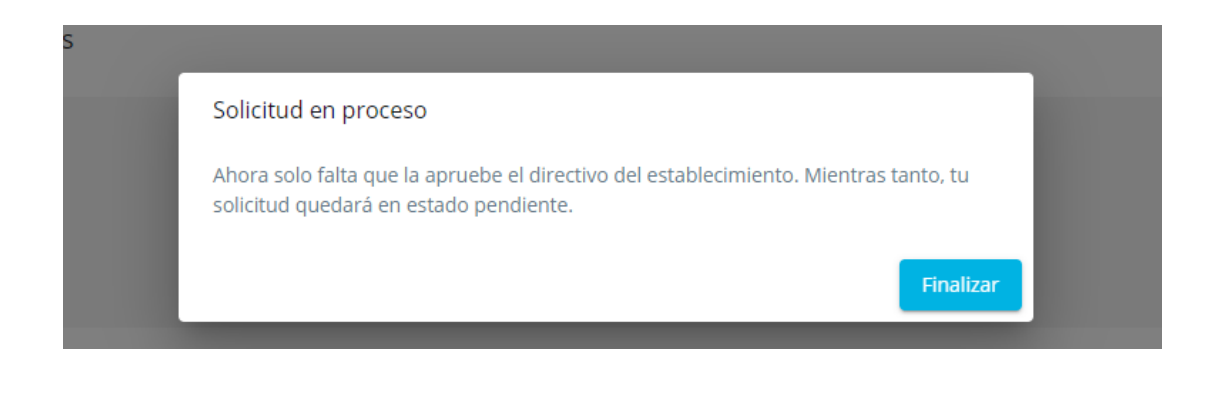

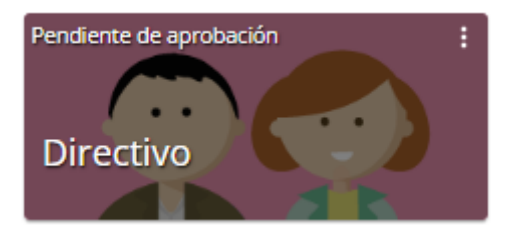

## **¡Importante!**

- Por cualquier duda o consulta sobre la plataforma en general, podés ingresar al **sitio de ayuda de [miEscuela](https://www.buenosaires.gob.ar/educacion/miescuela)**.
- También podés escribirnos a **soporte.miescuela@bue.edu.ar**